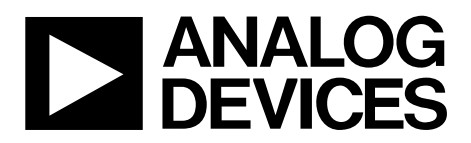

One Technology Way • P.O. Box 9106 • Norwood, MA 02062-9106, U.S.A. • Tel: 781.329.4700 • Fax: 781.461.3113 • www.analog.com

### **Evaluation Board for the [ADF4157](http://www.analog.com/ADF4157) Fractional-N PLL Frequency Synthesizer**

#### <span id="page-0-1"></span>**FEATURES**

- **Self-contained evaluation board, including frequency synthesizer, VCO, TCXO for reference frequency, and loop filter**
- **Designed for 10 MHz PFD frequency, minimum charge pump current, and a 20 kHz loop bandwidth**
- **Accompanying software allows complete control of synthesizer functions from a PC**

#### <span id="page-0-2"></span>**EVALUATION KIT CONTENTS**

**EV-ADF4157SD1Z board CD that includes Self-installing software that allows users to control the board and exercise all functions of the device Electronic version of th[e ADF4157](http://www.analog.com/adf4157) data sheet Electronic version of th[e UG-393](http://www.analog.com/UG-393) user guide**

#### <span id="page-0-3"></span>**ADDITIONAL EQUIPMENT**

<span id="page-0-7"></span>**PC running Windows XP or more recent version [SDP-S](http://www.analog.com/SDP) board (system demonstration platform, serial only) Spectrum analyzer Oscilloscope (optional)**

#### <span id="page-0-4"></span>**DOCUMENTS NEEDED**

**[ADF4157](http://www.analog.com/adf4157) data sheet [UG-393](http://www.analog.com/UG-393) user guide**

#### <span id="page-0-5"></span>**REQUIRED SOFTWARE**

**Analog Devices Frac-N PLL software (Version 4 or higher) [ADIsimPLL](http://www.analog.com/adisimpll)**

#### <span id="page-0-6"></span>**GENERAL DESCRIPTION**

This evaluation board allows the user to evaluate the performance of the [ADF4157](http://www.analog.com/adf4157) frequency synthesizer for phase-locked loops (PLLs). Th[e SDP-S](http://www.analog.com/SDP) controller board allows software programming of the frequency synthesizer. [Figure 1](#page-0-0) shows the board, which contains th[e ADF4157](http://www.analog.com/adf4157) synthesizer, the power supplies, a TCXO reference, and an RF output signal. There is also a loop filter (20 kHz), a VCO (Z-Communications, Inc., V940ME03-LF), and an external reference SMA input. The evaluation board is set up for a 10 MHz PFD frequency.

[Figure 1](#page-0-0) shows the board with all necessary components inserted.

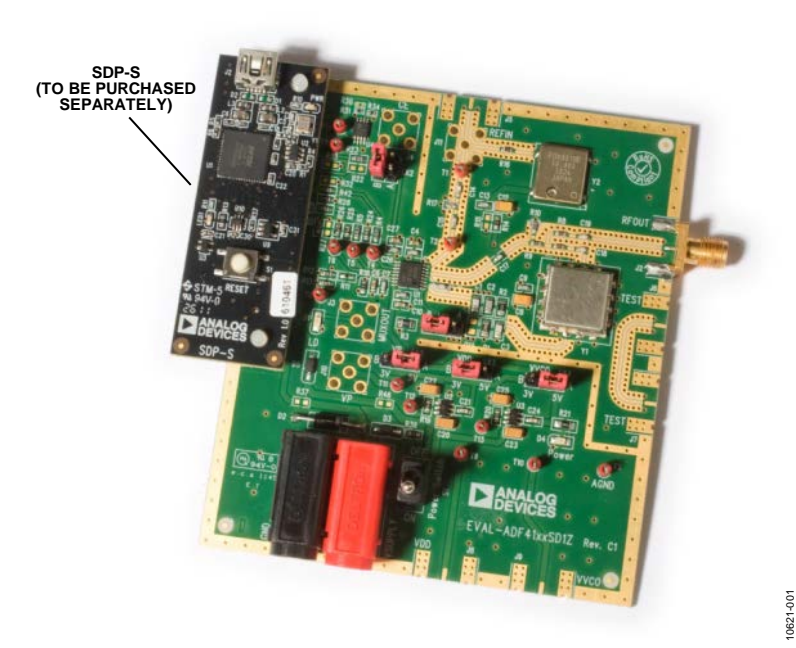

#### **EVALUATION BOARD**

<span id="page-0-0"></span>*Figure 1. EV-ADF4157SD1Z with [SDP-S](http://www.analog.com/SDP)*

# **Evaluation Board User Guide**

# **TABLE OF CONTENTS**

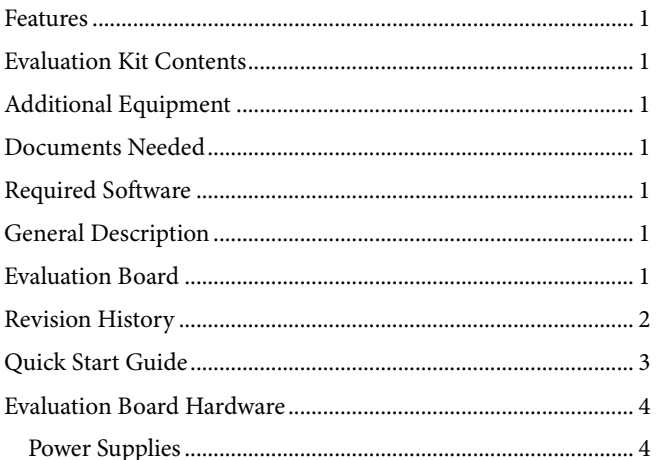

#### <span id="page-1-0"></span>**REVISION HISTORY**

7/12-Revision 0: Initial Version

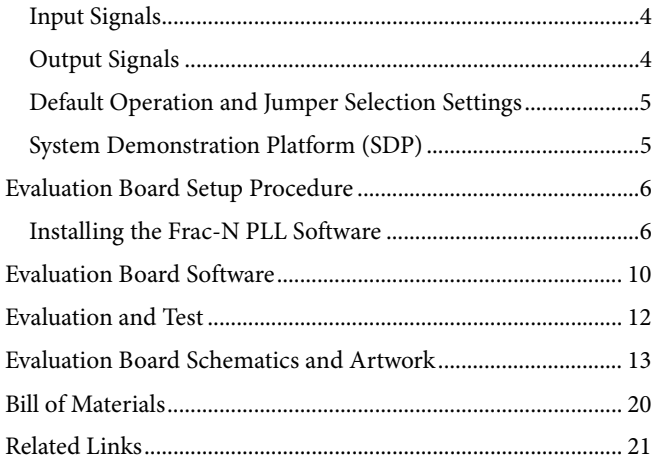

### <span id="page-2-0"></span>QUICK START GUIDE

Follow these steps to evaluate th[e ADF4157](http://www.analog.com/adf4157) frequency synthesizer after ensuring that the on-board links are correct with reference to [Table 1:](#page-4-2)

- 1. Install the Analog Devices Frac-N PLL software.
- 2. Connect the [SDP-S](http://www.analog.com/SDP) motherboard to the PC and to the EV-ADF4157SD1Z.
- 3. Follow the hardware driver installation procedure that appears if you are using Windows® XP.
- 4. Connect the power supplies to banana connectors (6 V to 12 V).
- 5. Run the Frac-N PLL software.
- 6. Select the SDP board and the [ADF4157](http://www.analog.com/adf4157) device in the **Select Device and Connection** tab of the main window.
- 7. Click the **Main Controls** tab, and then update all registers.
- 8. Connect the spectrum analyzer to J2.
- 9. Measure the results.

### <span id="page-3-0"></span>EVALUATION BOARD HARDWARE

The evaluation board requires the use of an SDP-S motherboard to program the device. The SDP-S is not included with the evaluation board. The EV-ADF4157SD1Z schematics are shown in [Figure 21](#page-12-1) to [Figure 23.](#page-14-0)

#### <span id="page-3-1"></span>**POWER SUPPLIES**

The board is powered from external banana connectors. The voltage can vary between 6 V and 12 V. The power supply circuit provides 3.0 V to the  $V_{DD}$  of th[e ADF4157](http://www.analog.com/adf4157) and allows the user to choose either 3.0 V or 5 V for the  $V_P$  of th[e ADF4157](http://www.analog.com/adf4157) frequency synthesizer. The default settings for  $V_{DD}$  and  $V_{P}$  are 3.0 V and 5 V, respectively. Note that  $V_{DD}$  should never exceed 3.3 V because exceeding this voltage level may damage the device.

External power supplies can be used to directly drive the [ADF4157](http://www.analog.com/adf4157) frequency synthesizer. In this case, the user must insert SMA connectors as shown i[n Figure 2.](#page-3-4)

#### <span id="page-3-2"></span>**INPUT SIGNALS**

A 10 MHz TCXO reference source from Fox Electronics is fitted as the default option. An external reference generator can also be used as the reference input. A low noise, high slew rate reference source is required to achieve the specified performance of the [ADF4157](http://www.analog.com/ADF4157) frequency synthesizer. An SMA connector fitted to J11 can be connected to an external reference generator and used as the reference source. Alternatively, the edge mount connector, J5, can be inserted and used instead of J11. To use any external reference option, remove the 0  $\Omega$  R16 and R14 links.

Digital SPI signals are supplied through the SDP connector, J1. The [SDP-S](http://www.analog.com/SDP) board is recommended. The SDP-Blackfin [\(SDP-B\)](http://www.analog.com/SDP) board can also be used, but Resistor R57 must be removed from the [SDP-B](http://www.analog.com/SDP) board. Some additional spurious low frequencies may appear if th[e SDP-B](http://www.analog.com/SDP) connector is used.

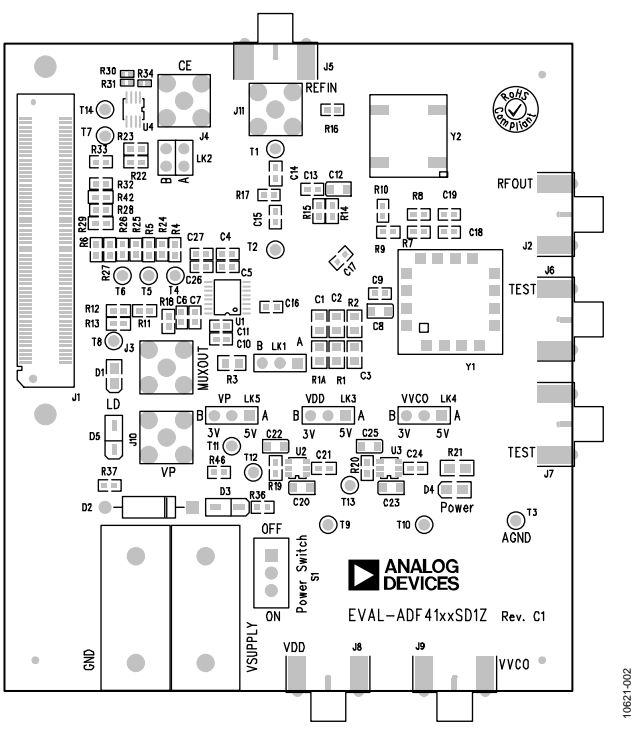

*Figure 2. Evaluation Board Silkscreen*

### <span id="page-3-4"></span><span id="page-3-3"></span>**OUTPUT SIGNALS**

All components necessary for local oscillator (LO) generation are on the board. The PLL comprises th[e ADF4157](http://www.analog.com/ADF4157) frequency synthesizer, a passive loop filter, and the VCO. A 5.8 GHz VCO from Z-Communications is supplied with the evaluation board. A 20 kHz low-pass filter is inserted between the charge pump output and the VCO input. The 0.31 mA charge pump current setting is used. The VCO output is available at RFOUT through a standard SMA connector, J2. The MUXOUT signal can be monitored at Test Point T8 or at SMA Connector J3.

#### <span id="page-4-0"></span>**DEFAULT OPERATION AND JUMPER SELECTION SETTINGS**

Link positions and their respective functions are outlined in [Table 1.](#page-4-2)

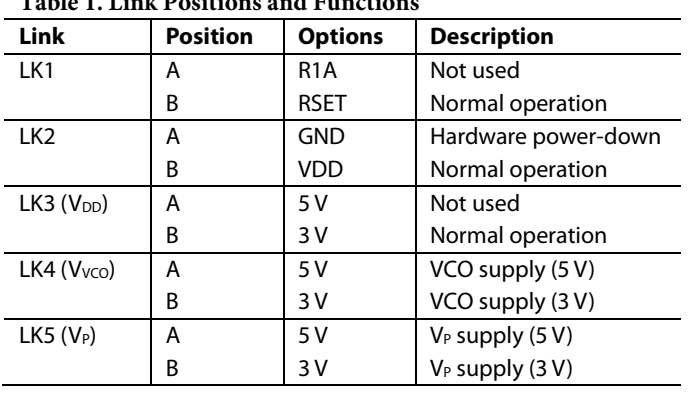

### <span id="page-4-2"></span>**Table 1. Link Positions and Functions**

#### <span id="page-4-1"></span>**SYSTEM DEMONSTRATION PLATFORM (SDP)**

The system demonstration platform (SDP) is a series of controller boards, interposer boards, and daughter boards that can be used for easy, low cost evaluation of Analog Devices, Inc., components and reference circuits. It is a reusable platform whereby a single controller board can be reused in various daughter board evaluation systems.

Controller boards connect to a PC via a USB 2.0 high speed port and provide a range of communication interfaces on a 120-pin connector. The pinout for this connector is strictly defined. A receptacle for this 120-pin connector is included on all SDP daughter boards, component evaluation boards, and Circuits from the Lab® reference circuit boards. There are two controller boards in the platform: the SDP-B, which is based on the Blackfin® [ADSP-BF527,](http://www.analog.com/ADSP-BF527) and the SDP-S, which is a serial interface only controller board. The SDP-S has a subset of the SDP-B functionality.

Interposer boards route signals between the SDP 120-pin connector and a second connector. When the second connector is also a 120-pin connector, the interposer can be used for signal monitoring of the 120-pin connector signals. Alternatively, the second connector allows SDP platform elements to be integrated into a second platform, for example, the BeMicro SDK. More information on the SDP can be found a[t www.analog.com/sdp.](http://www.analog.com/sdp)

### <span id="page-5-0"></span>EVALUATION BOARD SETUP PROCEDURE **INSTALLING THE FRAC-N PLL SOFTWARE**

<span id="page-5-1"></span>Use the following steps to install the SDP drivers and the Analog Devices Frac-N PLL software.

1. Install the Frac-N PLL software by double-clicking **ADI\_PLL\_Frac-N\_Setup.msi**.

If you are using Windows XP, follow the instructions in the [Windows XP Frac-N PLL Software Installation Guide](#page-5-2) section (se[e Figure 3](#page-5-3) t[o Figure 7\)](#page-6-0).

If you are using Windows Vista or Windows 7, follow the instructions in the [Windows Vista and Windows 7 Frac-N](#page-6-1)  [PLL Software Installation Guide](#page-6-1) section (see [Figure 8](#page-6-2) to [Figure 12\)](#page-7-0).

Note that the software requires Microsoft Windows Installer and Microsoft .NET Framework 3.5 (or higher). The installer connects to the Internet and downloads Microsoft .NET Framework automatically. Alternatively, before running **ADI\_PLL\_Frac-N\_Setup.msi**, both the installer and .NET Framework can be installed from the CD provided in the evaluation board kit.

2. Connect your SDP board (black) to a PC using the supplied USB cable.

If you are using Windows XP, follow the steps in th[e Windows](#page-8-0)  [XP SDP-S Board Driver Installation Guide](#page-8-0) section (see [Figure 13](#page-8-1) to [Figure 16\)](#page-8-2).

If you are using Windows Vista or Windows 7, the drivers install automatically.

#### <span id="page-5-2"></span>*Windows XP Frac-N PLL Software Installation Guide*

1. Click **Next**.

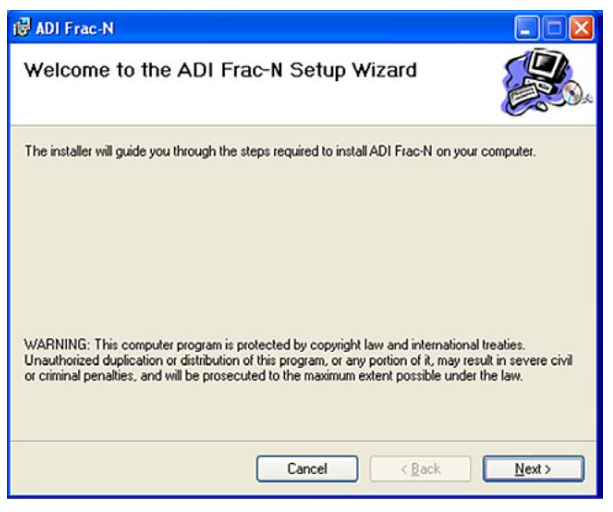

<span id="page-5-3"></span>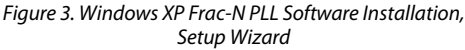

2. Choose an installation directory and click **Next.**

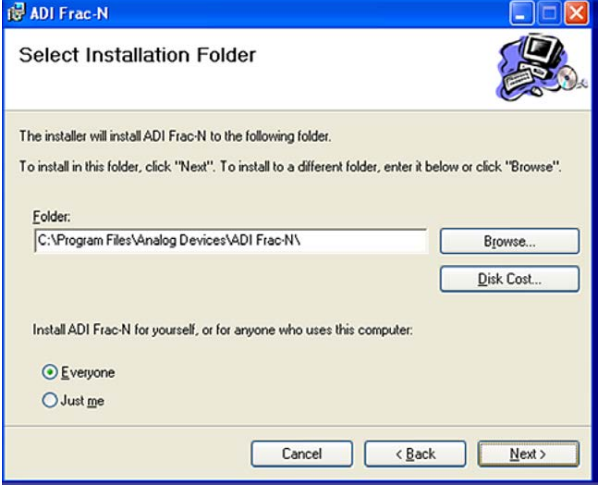

*Figure 4. Windows XP Frac-N PLL Software Installation, Select Installation Folder*

10621-004

0621-004

10621-005

3. Click **Next.**

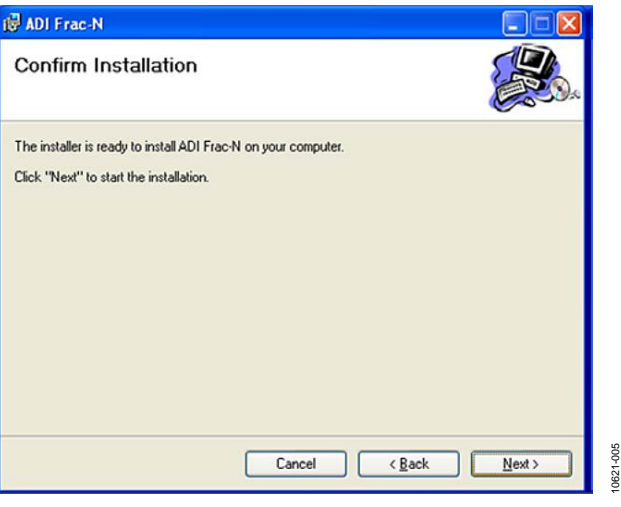

*Figure 5. Windows XP Frac-N PLL Software Installation, Confirm Installation*

10621-003

0621

 $\frac{3}{2}$ 

10621-008

0621-

-008

10621-009

#### 4. Click **Continue Anyway**.

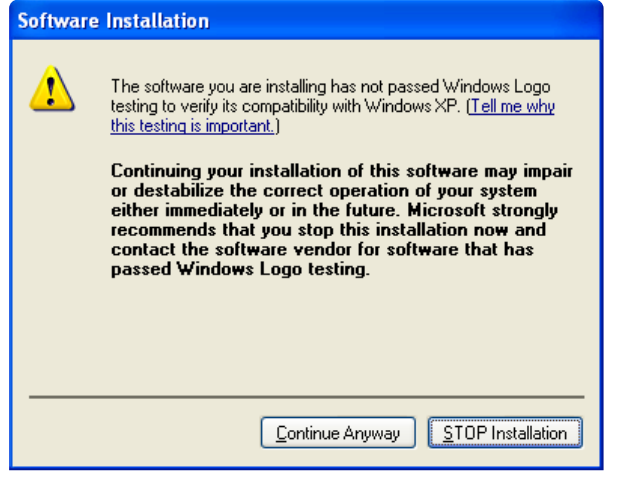

*Figure 6. Windows XP Frac-N PLL Software Installation, Logo Testing*

5. Click **Close.**

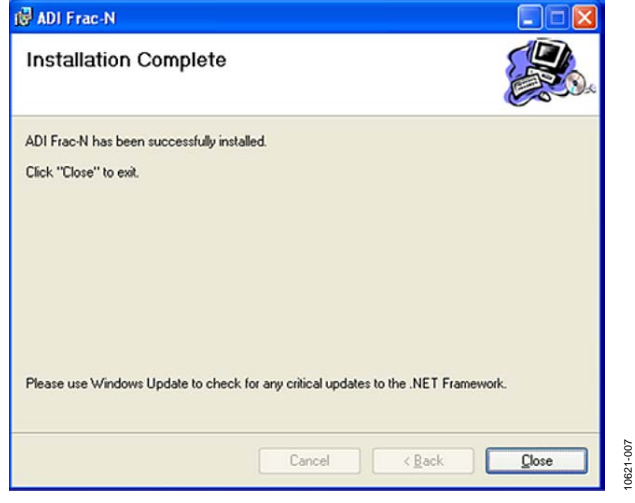

<span id="page-6-0"></span>*Figure 7. Windows XP Frac-N PLL Software Installation, Installation Complete*

#### <span id="page-6-1"></span>*Windows Vista and Windows 7 Frac-N PLL Software Installation Guide*

1. Click **Next**.

10621-006

10621-006

10621-007

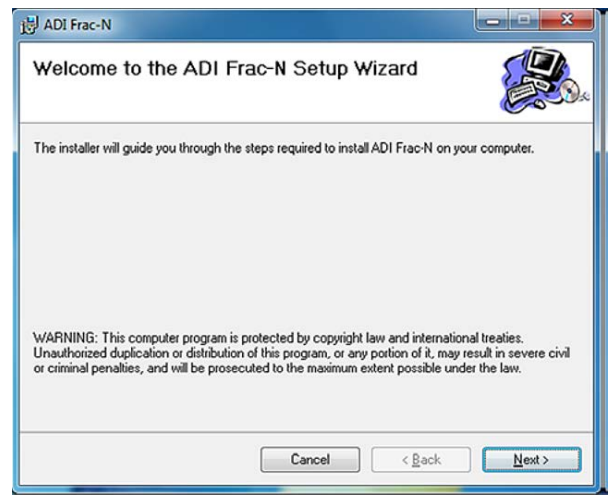

*Figure 8. Windows Vista/Windows 7 Frac-N PLL Software Installation, Setup Wizard*

<span id="page-6-2"></span>2. Choose an installation directory and click **Next.**

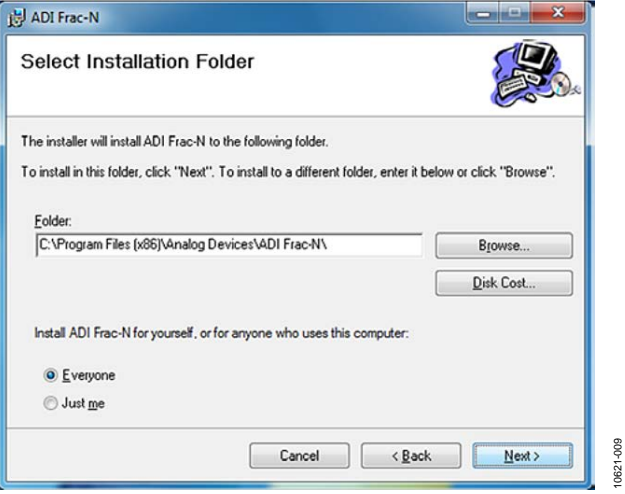

*Figure 9. Windows Vista/Windows 7 Frac-N PLL Software Installation, Select Installation Folder*

#### 3. Click **Next**.

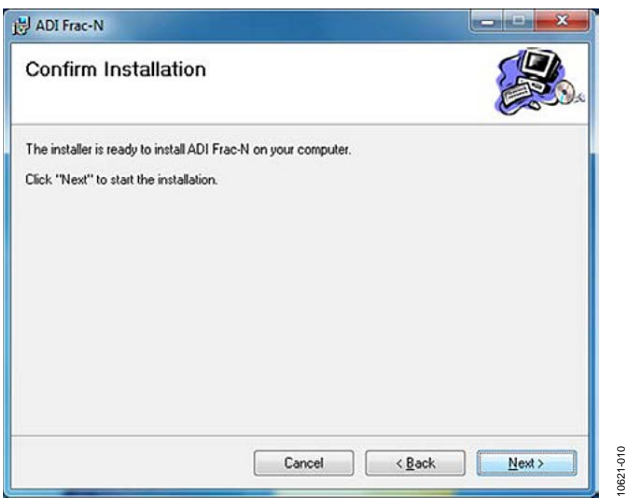

*Figure 10. Windows Vista/Windows 7 Frac-N PLL Software Installation, Confirm Installation*

#### 4. Click **Install**.

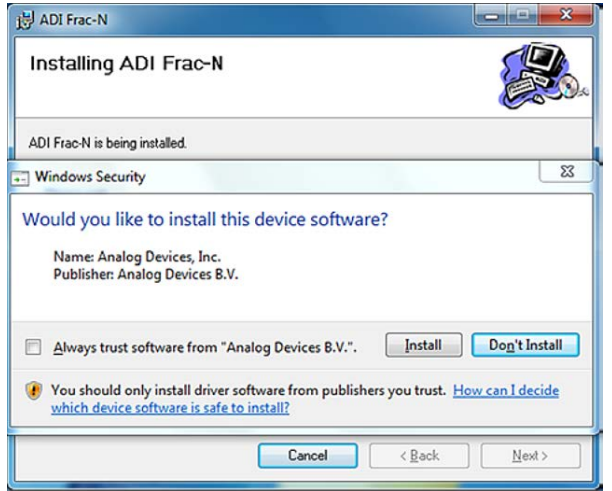

*Figure 11. Windows Vista/Windows 7 Frac-N PLL Software Installation, Start Installation*

5. Click **Close**.

<span id="page-7-0"></span>10621-010

10621-011

10621-011

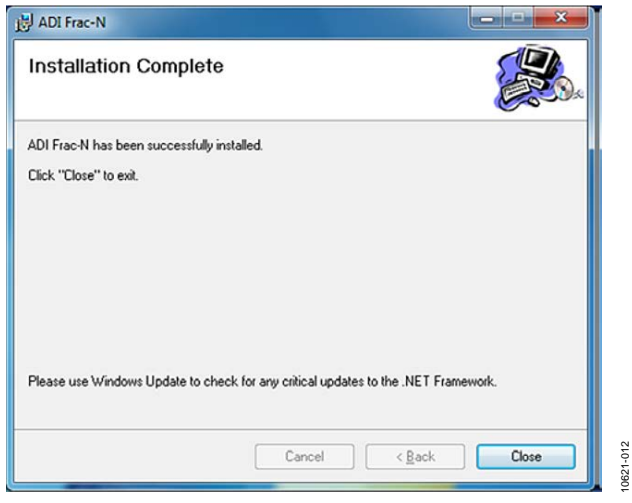

*Figure 12. Windows Vista/Windows 7 Frac-N PLL Software Installation, Installation Complete*

10621-015

10621

 $rac{6}{5}$ 

10621-016

0621

n<sub>16</sub>

#### <span id="page-8-0"></span>*Windows XP SDP-S Board Driver Installation Guide*

1. Choose **Yes, this time only**, and click **Next**.

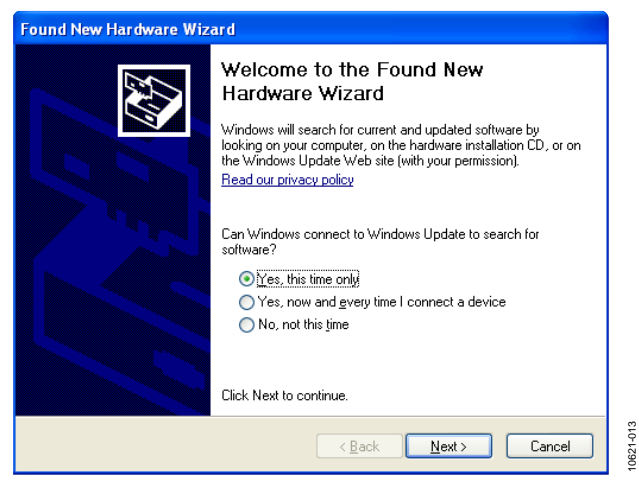

*Figure 13. Windows XP SDP-S Board Driver Installation, Found New Hardware Wizard*

#### <span id="page-8-1"></span>2. Click **Next**.

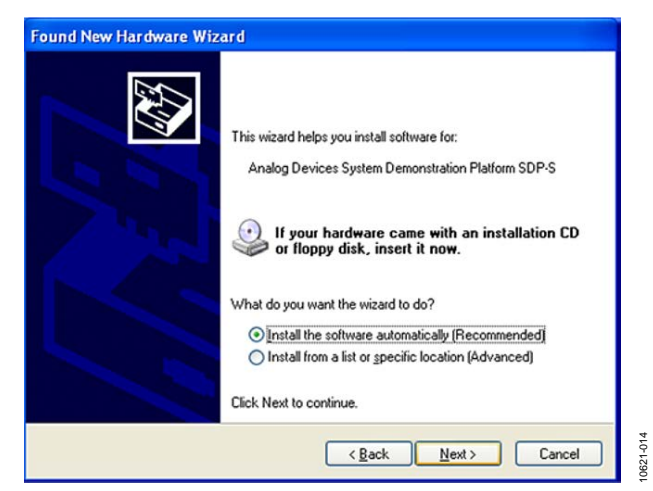

*Figure 14. Windows XP SDP-S Board Driver Installation, Installation Options*

3. Wait for the installation program to copy all the necessary files.

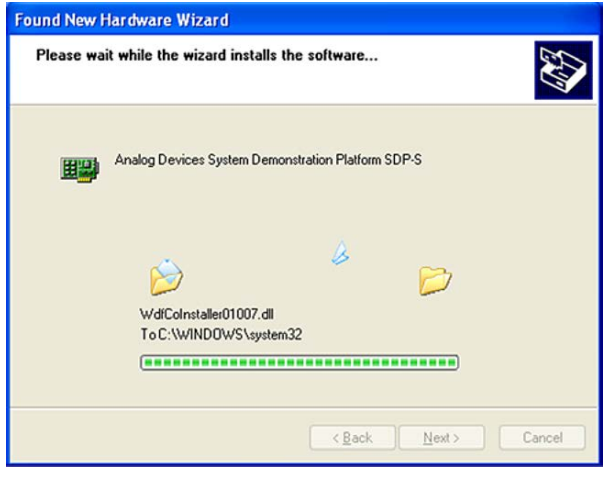

*Figure 15. Windows XP SDP-S Board Driver Installation, Logo Testing*

#### 4. Click **Finish**.

<span id="page-8-2"></span>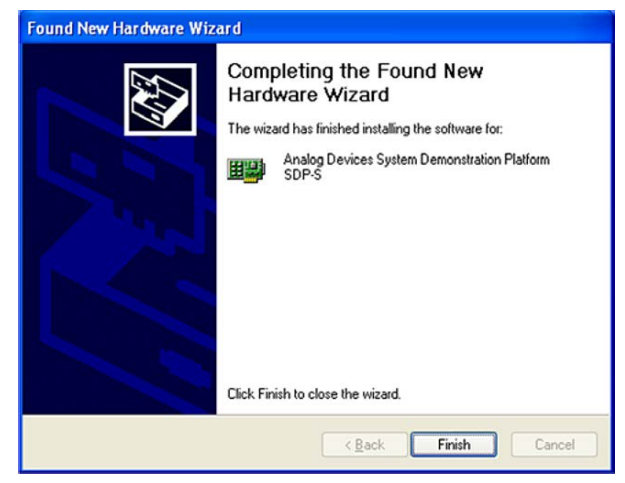

*Figure 16. Windows XP SDP-S Board Driver Installation, Complete Installation*

10621-017 10621-017

### <span id="page-9-0"></span>EVALUATION BOARD SOFTWARE

The control software for the EV-ADF4157SD1Z is provided on the CD included in the evaluation board kit. To install the software, see the [Installing the Frac-N PLL Software](#page-5-1) section.

To run the software, click the **ADI Frac-N** file on the desktop or from the **Start** menu.

On the **Select Device and Connection** tab, choose the device and connection method, and then click **Connect.**

Confirm that **SDP board connected** is displayed at the bottom left of the window (see Figure 17). If this message is not displayed, the software cannot connect to the evaluation board.

Note that when the SDP board is connected, there is about a 5 sec to 10 sec delay before the status label changes.

From the **File** menu, the current settings can be saved to and loaded from a text file.

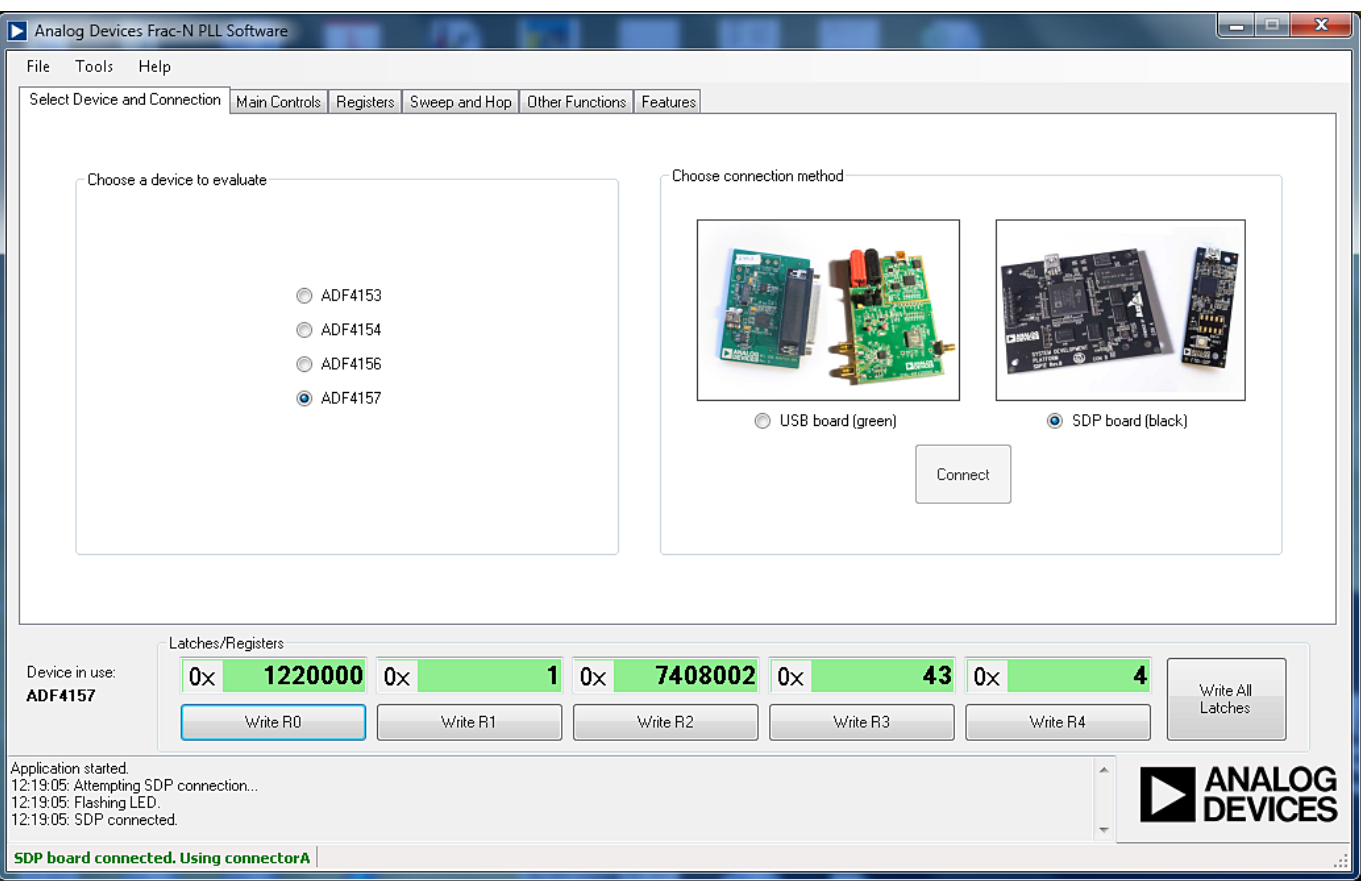

*Figure 17. Frac-N PLL Software, Main Window—Select Device and Connection*

10621-018 10621-018

The **Main Controls**tab controls the PLL settings (see [Figure 18\)](#page-10-0).

Use the **Reference Frequency** text box to set the correct reference frequency and the reference frequency divider. The default reference frequency in this box is 10 MHz.

Use the **RF Settings** section to control the output frequency. You can type the desired output frequency in the **RF VCO Output Frequency** text box (in megahertz).

In the **Registers** tab, you can manually input the desired value to be written to the registers.

In the **Sweep and Hop** tab, you can make the device sweep a range of frequencies or hop between two set frequencies.

In the **Latches/Registers** section at the bottom of the **Main Controls** tab of the main window, the values to be written to each register are displayed. If the background on the text box is green, the value displayed is different from the value actually on the device. Click **Write Rx** (where  $x = 0$  to 4) to write the value displayed to the device.

<span id="page-10-0"></span>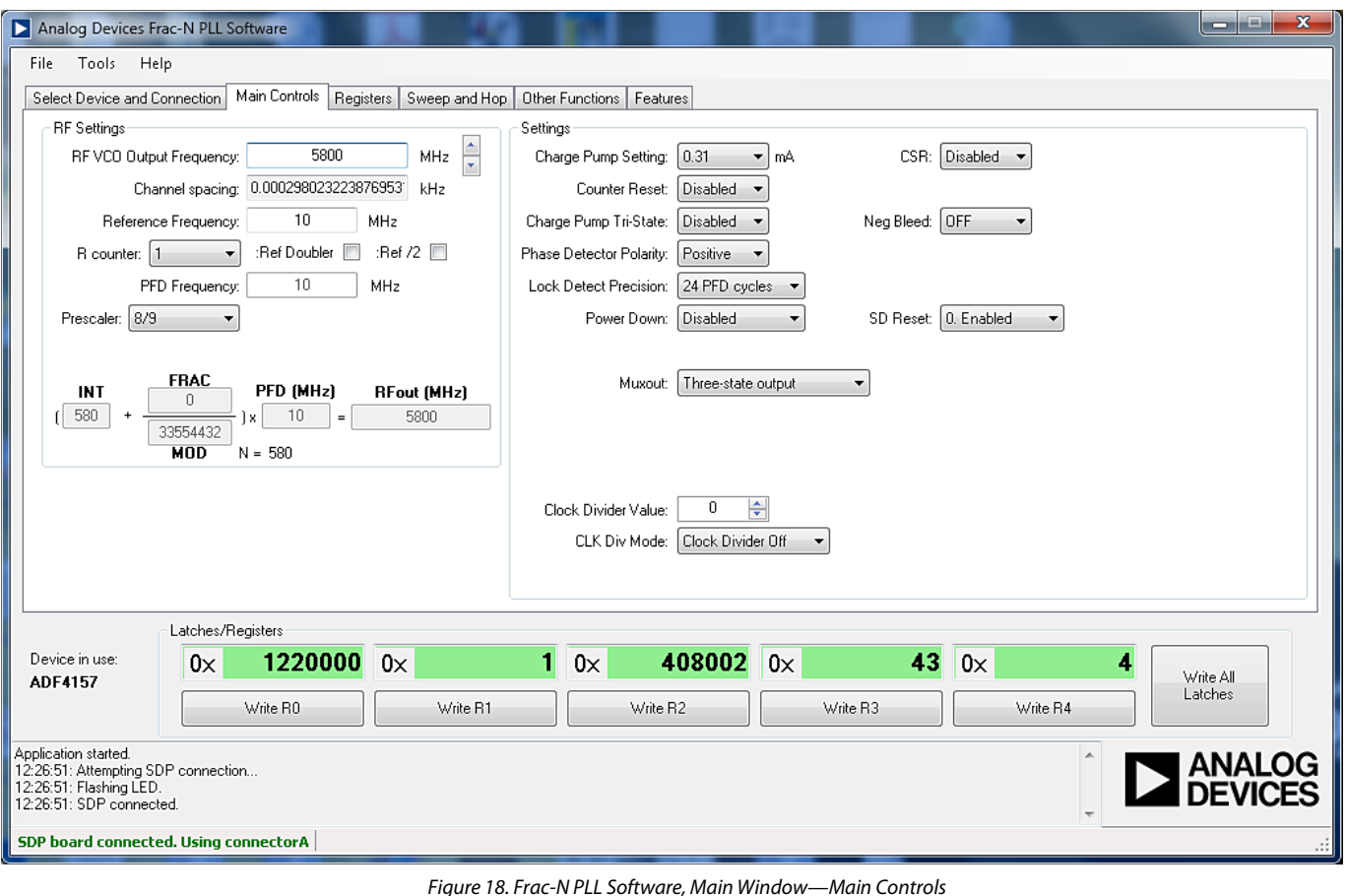

### <span id="page-11-0"></span>EVALUATION AND TEST

To evaluate and test the performance of the [ADF4157](http://www.analog.com/adf4157) frequency synthesizer, use the following procedure:

- 1. Install the Frac-N PLL software.
- 2. Connect the [SDP-S](http://www.analog.com/SDP) connector to the EV-ADF4157SD1Z.
- 3. Connect the SDP board to a PC using the supplied USB cable.
- 4. Follow the hardware driver installation procedure that appears if you are using Windows XP.
- 5. Connect the power supplies to banana connectors (6 V to 12 V) and ensure that the power switch is in the on position.
- 6. Connect the spectrum analyzer to Connector J2.
- 7. Run the Frac-N PLL software.
- 8. Select the SDP board and th[e ADF4157](http://www.analog.com/ADF4157) device in the **Select Device and Connection** tab in the main window of the evaluation board software.
- 9. In the **Main Controls** tab in the main window of the evaluation board software, set the VCO center frequency in the RF **VCO Output Frequency** text box (the example i[n Figure 19](#page-11-1) uses a 5800 MHz VCO). Set the **PFD Frequency** text box to 10 MHz, and program the **Reference Frequency** value to equal 10 MHz. The current listed in the **Charge Pump Setting** text box should equal 0.31 mA. See [Figure 20](#page-11-2) for the suggested setup.
- 10. Measure the output spectrum[. Figure 19](#page-11-1) shows a 5800 MHz output.

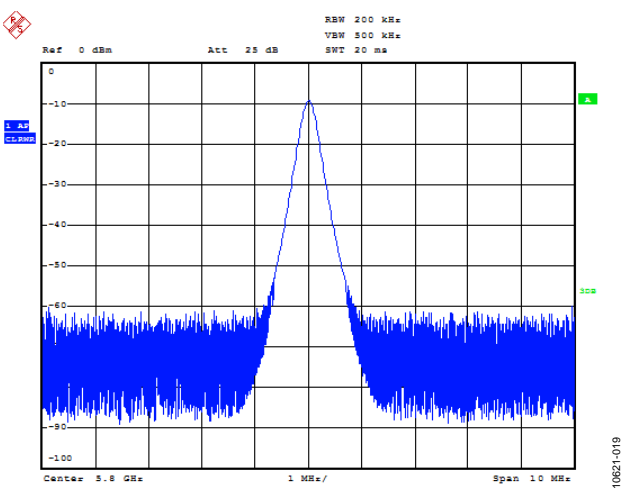

<span id="page-11-1"></span>*Figure 19. Spectrum Analyzer Display*

10621-020

0621-020

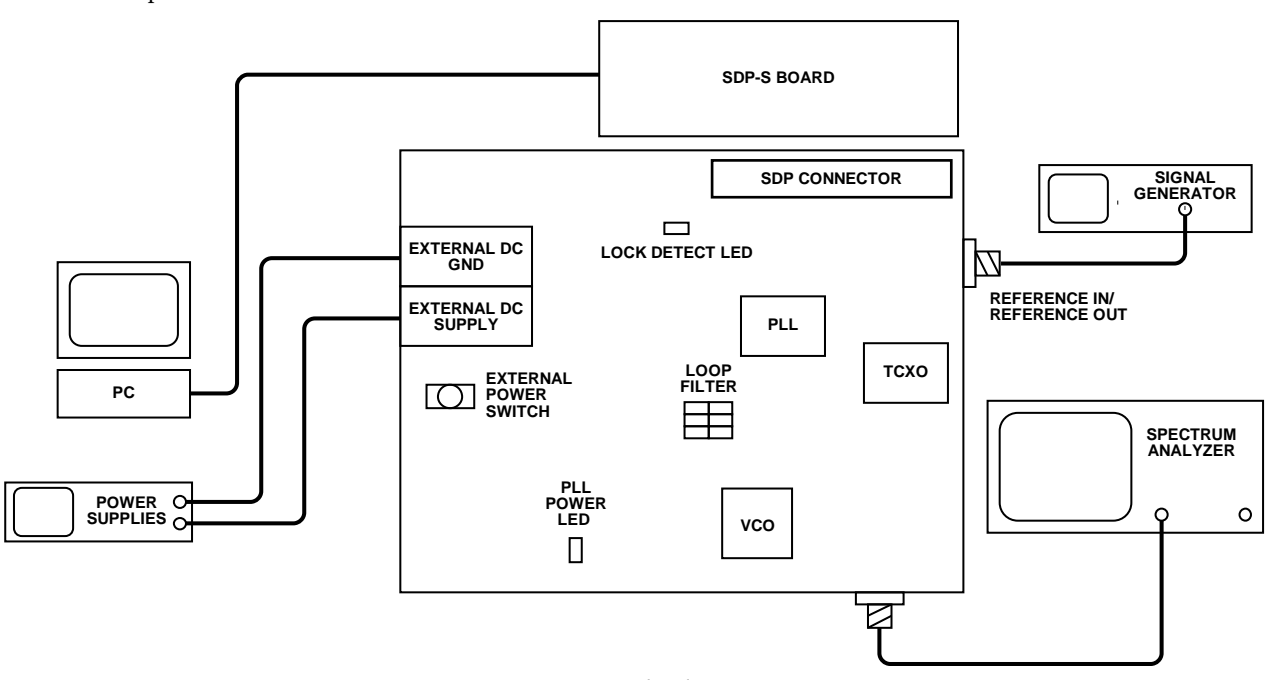

<span id="page-11-2"></span>*Figure 20. Typical Evaluation Setup* 

## <span id="page-12-0"></span>EVALUATION BOARD SCHEMATICS AND ARTWORK

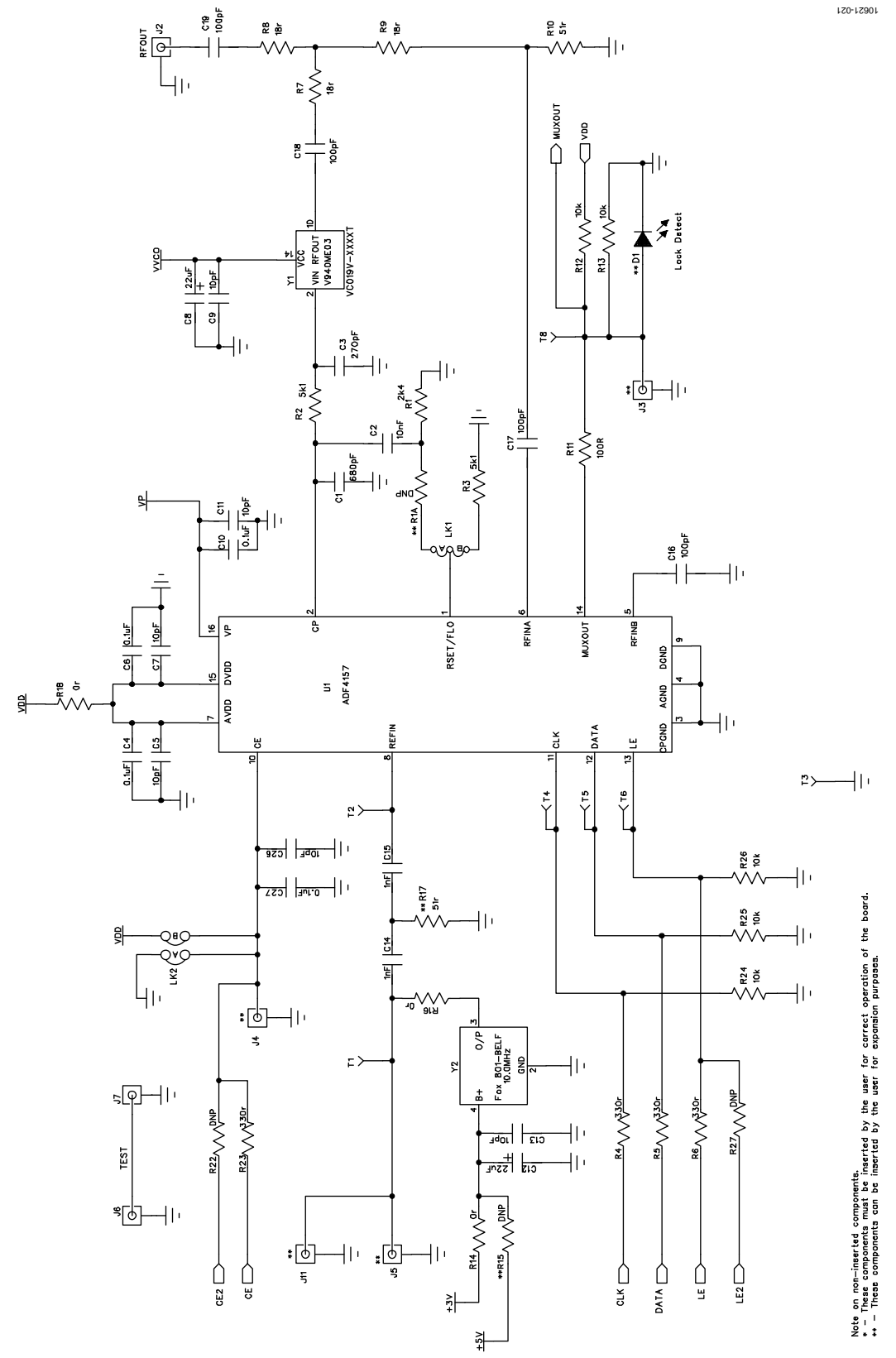

<span id="page-12-1"></span>*Figure 21. Evaluation Board Schematic (Page 1)*

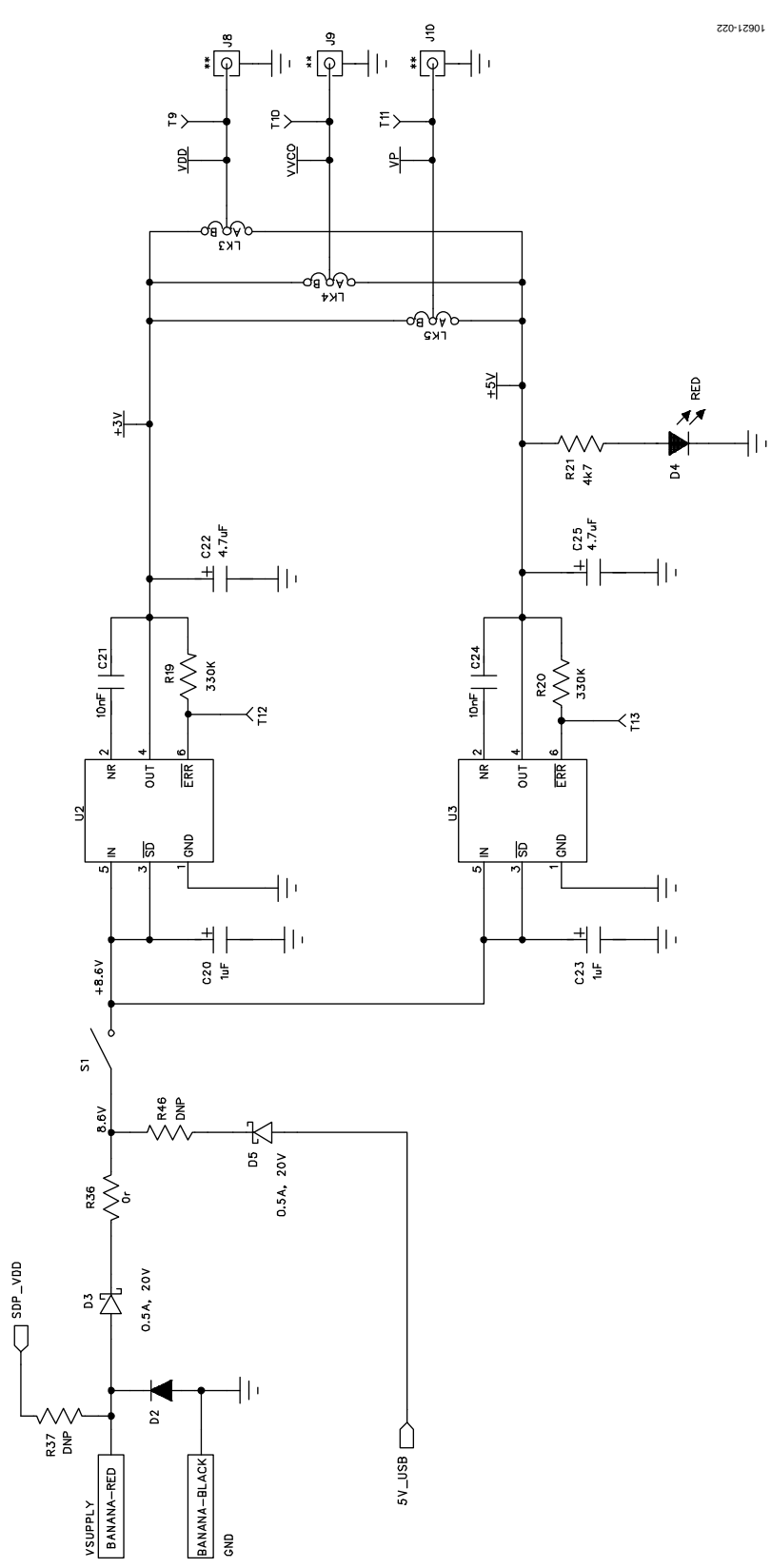

*Figure 22. Evaluation Board Schematic (Page 2)*

# Evaluation Board User Guide Communication Control of Control of Control of Control of Control of Control of Co

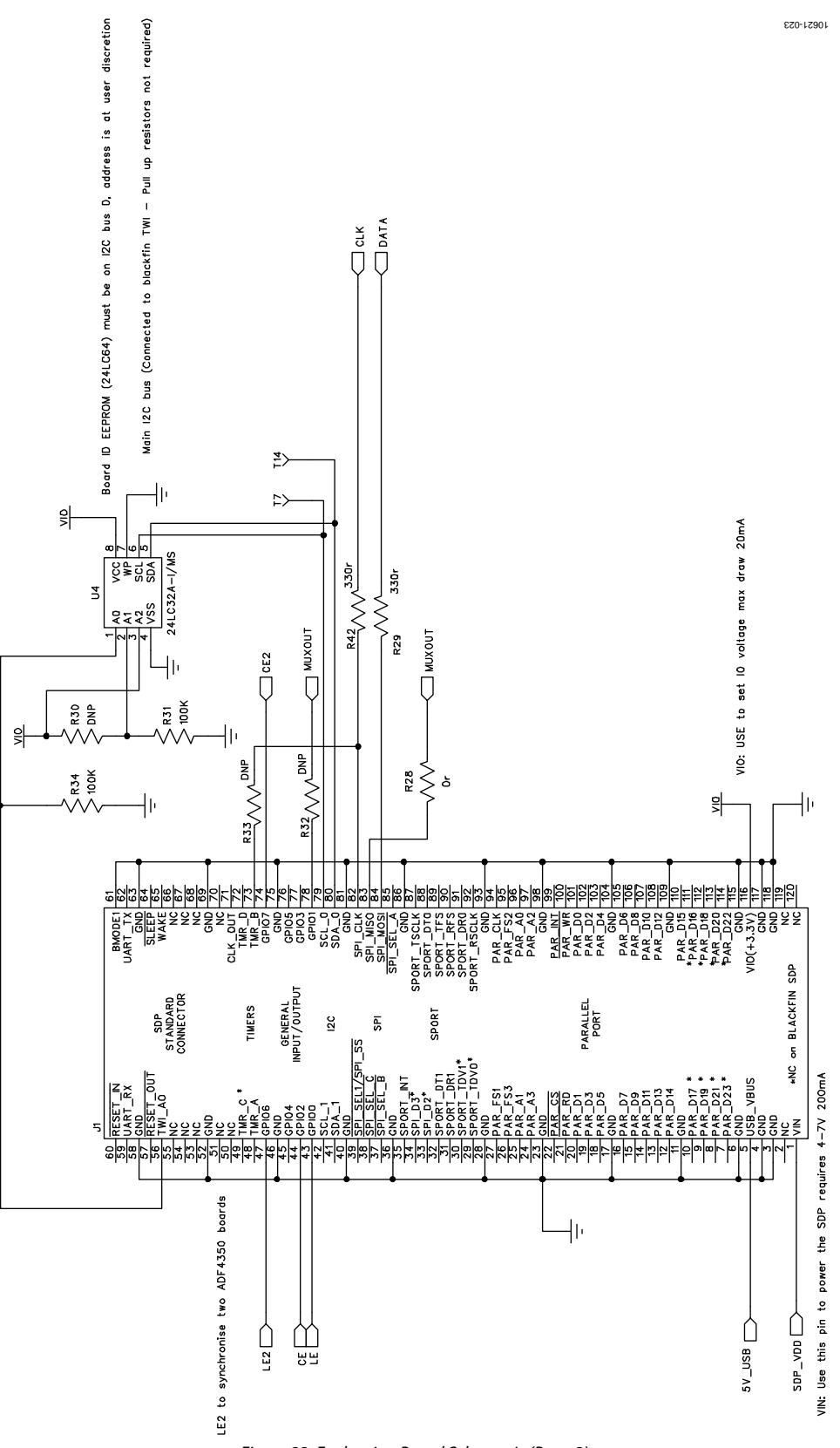

<span id="page-14-0"></span>*Figure 23. Evaluation Board Schematic (Page 3)*

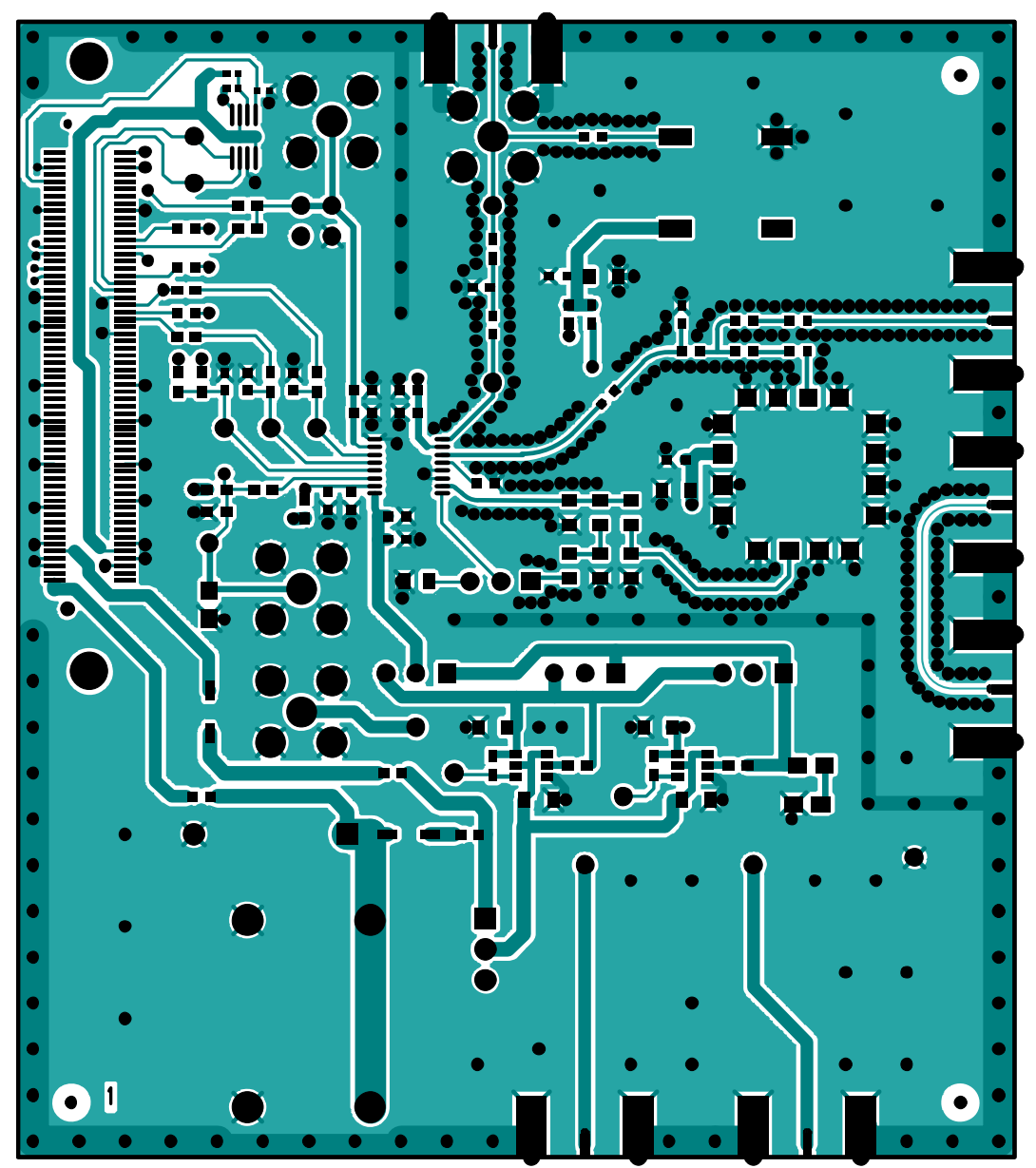

*Figure 24. Layer 1 (Component Side)*

# Evaluation Board User Guide Contract Contract Contract Contract Contract Contract Contract Contract Contract Contract Contract Contract Contract Contract Contract Contract Contract Contract Contract Contract Contract Contr

*Figure 25. Layer 2 (Ground Plane)*

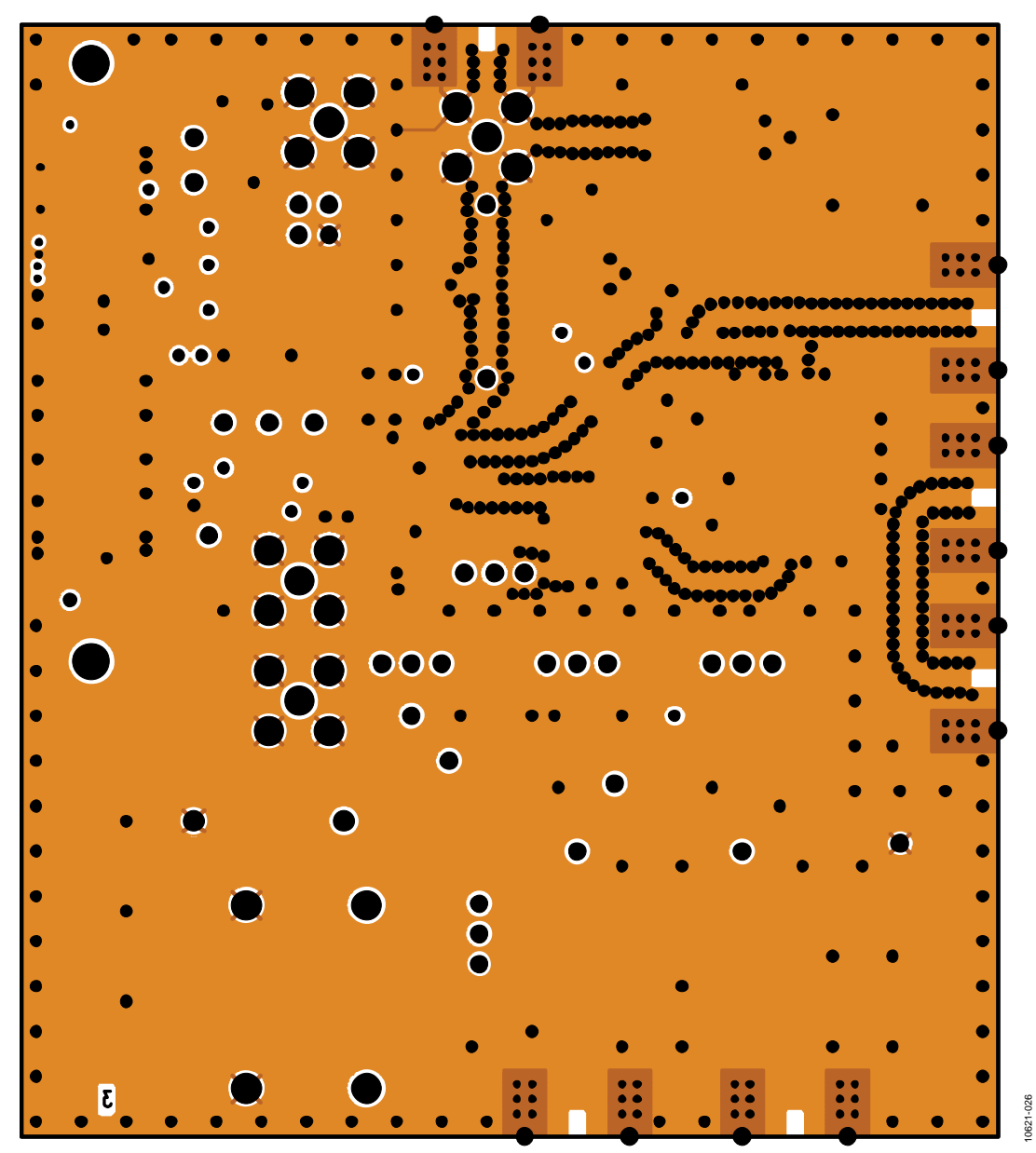

*Figure 26. Layer 3 (Power Plane)*

# Evaluation Board User Guide Contract Contract Contract Contract Contract Contract Contract Contract Contract Contract Contract Contract Contract Contract Contract Contract Contract Contract Contract Contract Contract Contr

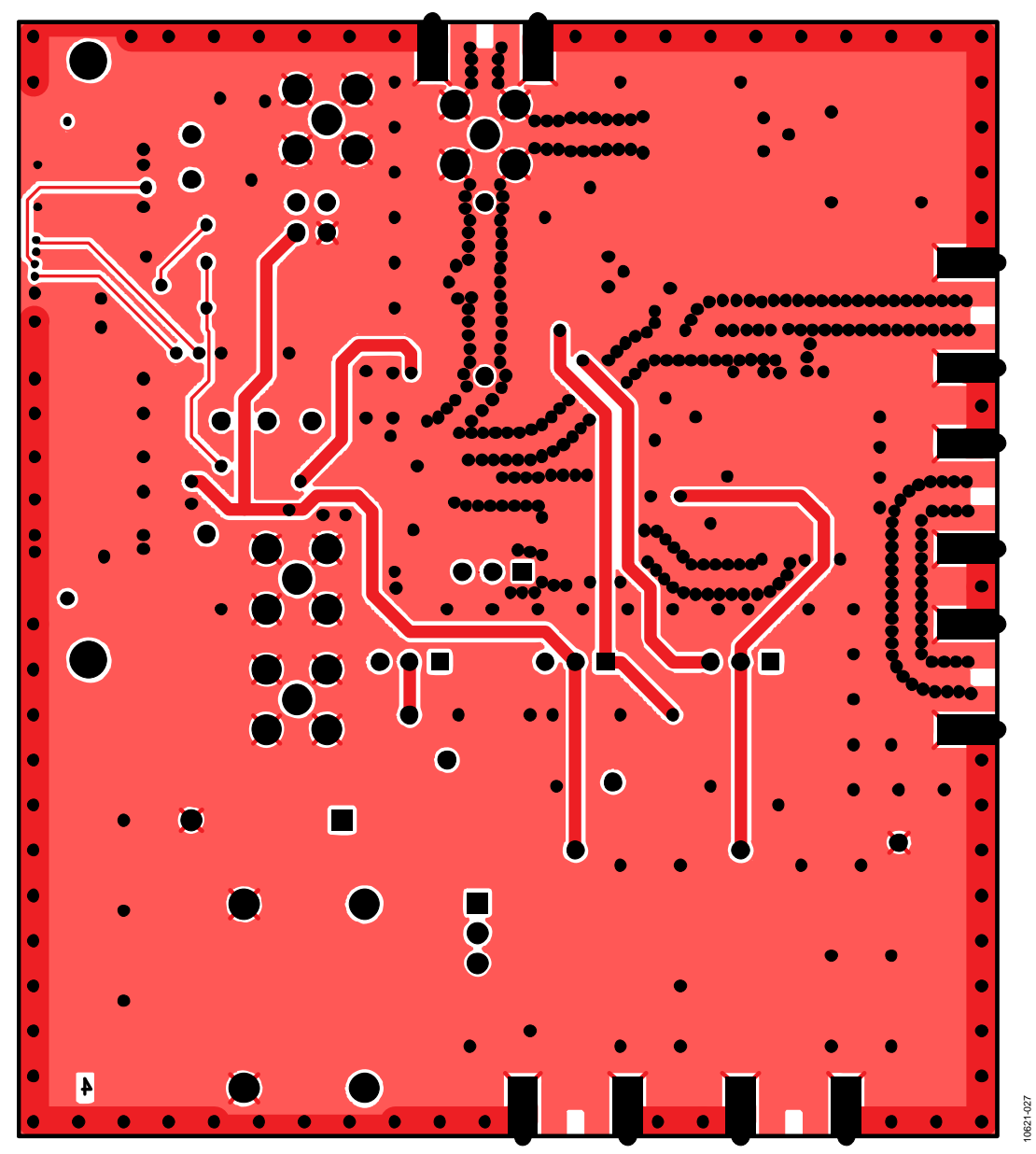

*Figure 27. Layer 4 (Solder Side)*

# <span id="page-19-0"></span>BILL OF MATERIALS

# **Table 2.**

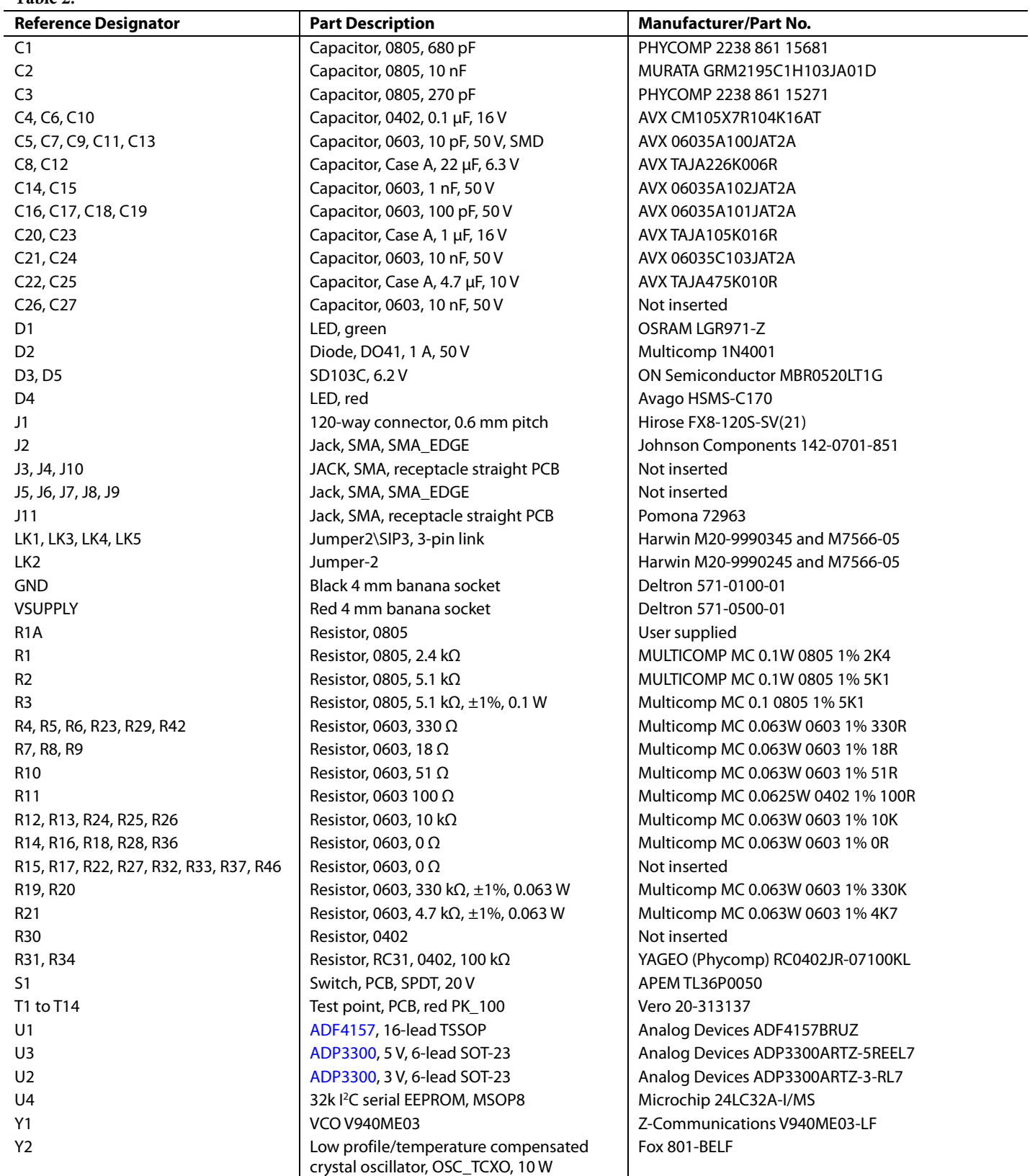

### <span id="page-20-0"></span>**RELATED LINKS**

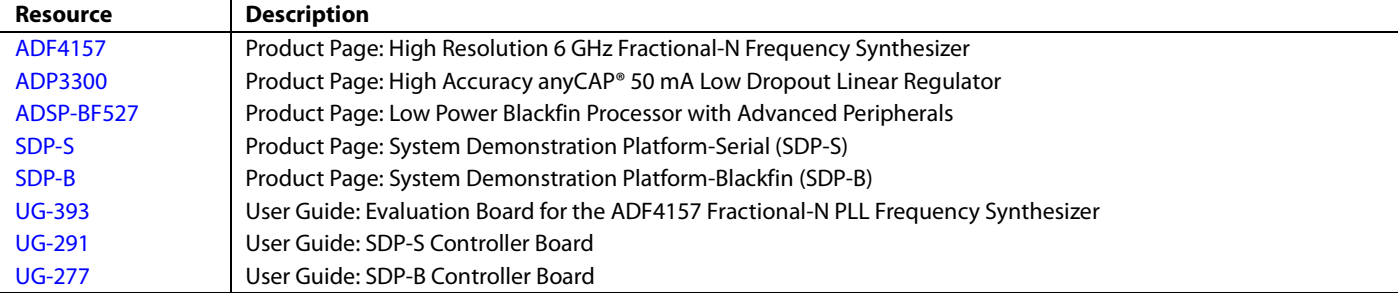

# **NOTES**

# **NOTES**

### NOTES

I 2 C refers to a communications protocol originally developed by Philips Semiconductors (now NXP Semiconductors).

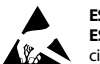

#### **ESD Caution**

**ESD (electrostatic discharge) sensitive device**. Charged devices and circuit boards can discharge without detection. Although this product features patented or proprietary protection circuitry, damage may occur on devices subjected to high energy ESD. Therefore, proper ESD precautions should be taken to avoid performance degradation or loss of functionality.

#### **Legal Terms and Conditions**

By using the evaluation board discussed herein (together with any tools, components documentation or support materials, the "Evaluation Board"), you are agreeing to be bound by the terms and conditions set forth below ("Agreement") unless you have purchased the Evaluation Board, in which case the Analog Devices Standard Terms and Conditions of Sale shall govern. Do not use the Evaluation Board until you have read and agreed to the Agreement. Your use of the Evaluation Board shall signify your acceptance of the Agreement. This Agreement is made by and between you ("Customer") and Analog Devices, Inc. ("ADI"), with its principal place of business at One Technology Way, Norwood, MA 02062, USA. Subject to the terms and conditions of the Agreement, ADI hereby grants to Customer a free, limited, personal, temporary, non-exclusive, non-sublicensable, non-transferable license to use the Evaluation Board FOR EVALUATION PURPOSES ONLY. Customer understands and agrees that the Evaluation Board is provided for the sole and exclusive purpose referenced above, and agrees not to use the Evaluation Board for any other purpose. Furthermore, the license granted is expressly made subject to the following additional limitations: Customer shall not (i) rent, lease, display, sell, transfer, assign, sublicense, or distribute the Evaluation Board; and (ii) permit any Third Party to access the Evaluation Board. As used herein, the term "Third Party" includes any entity other than ADI, Customer, their employees, affiliates and in-house consultants. The Evaluation Board is NOT sold to Customer; all rights not expressly granted herein, including ownership of the Evaluation Board, are reserved by ADI. CONFIDENTIALITY. This Agreement and the Evaluation Board shall all be considered the confidential and proprietary information of ADI. Customer may not disclose or transfer any portion of the Evaluation Board to any other party for any reason. Upon discontinuation of use of the Evaluation Board or termination of this Agreement, Customer agrees to promptly return the Evaluation Board to ADI. ADDITIONAL RESTRICTIONS. Customer may not disassemble, decompile or reverse engineer chips on the Evaluation Board. Customer shall inform ADI of any occurred damages or any modifications or alterations it makes to the Evaluation Board, including but not limited to soldering or any other activity that affects the material content of the Evaluation Board. Modifications to the Evaluation Board must comply with applicable law, including but not limited to the RoHS Directive. TERMINATION. ADI may terminate this Agreement at any time upon giving written notice to Customer. Customer agrees to return to ADI the Evaluation Board at that time. LIMITATION OF LIABILITY. THE EVALUATION BOARD PROVIDED HEREUNDER IS PROVIDED "AS IS" AND ADI MAKES NO WARRANTIES OR REPRESENTATIONS OF ANY KIND WITH RESPECT TO IT. ADI SPECIFICALLY DISCLAIMS ANY REPRESENTATIONS, ENDORSEMENTS, GUARANTEES, OR WARRANTIES, EXPRESS OR IMPLIED, RELATED TO THE EVALUATION BOARD INCLUDING, BUT NOT LIMITED TO, THE IMPLIED WARRANTY OF MERCHANTABILITY, TITLE, FITNESS FOR A PARTICULAR PURPOSE OR NONINFRINGEMENT OF INTELLECTUAL PROPERTY RIGHTS. IN NO EVENT WILL ADI AND ITS LICENSORS BE LIABLE FOR ANY INCIDENTAL, SPECIAL, INDIRECT, OR CONSEQUENTIAL DAMAGES RESULTING FROM CUSTOMER'S POSSESSION OR USE OF THE EVALUATION BOARD, INCLUDING BUT NOT LIMITED TO LOST PROFITS, DELAY COSTS, LABOR COSTS OR LOSS OF GOODWILL. ADI'S TOTAL LIABILITY FROM ANY AND ALL CAUSES SHALL BE LIMITED TO THE AMOUNT OF ONE HUNDRED US DOLLARS (\$100.00). EXPORT. Customer agrees that it will not directly or indirectly export the Evaluation Board to another country, and that it will comply with all applicable United States federal laws and regulations relating to exports. GOVERNING LAW. This Agreement shall be governed by and construed in accordance with the substantive laws of the Commonwealth of Massachusetts (excluding conflict of law rules). Any legal action regarding this Agreement will be heard in the state or federal courts having jurisdiction in Suffolk County, Massachusetts, and Customer hereby submits to the personal jurisdiction and venue of such courts. The United Nations Convention on Contracts for the International Sale of Goods shall not apply to this Agreement and is expressly disclaimed.

**©2012 Analog Devices, Inc. All rights reserved. Trademarks and registered trademarks are the property of their respective owners. UG10621-0-7/12(0)**

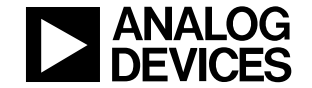

www.analog.com

Rev. 0 | Page 24 of 24